# **Research Note-Taking with Zotero**

Updated following the release of **[Zotero-5.0.97-beta](https://www.zotero.org/support/dev_builds)**

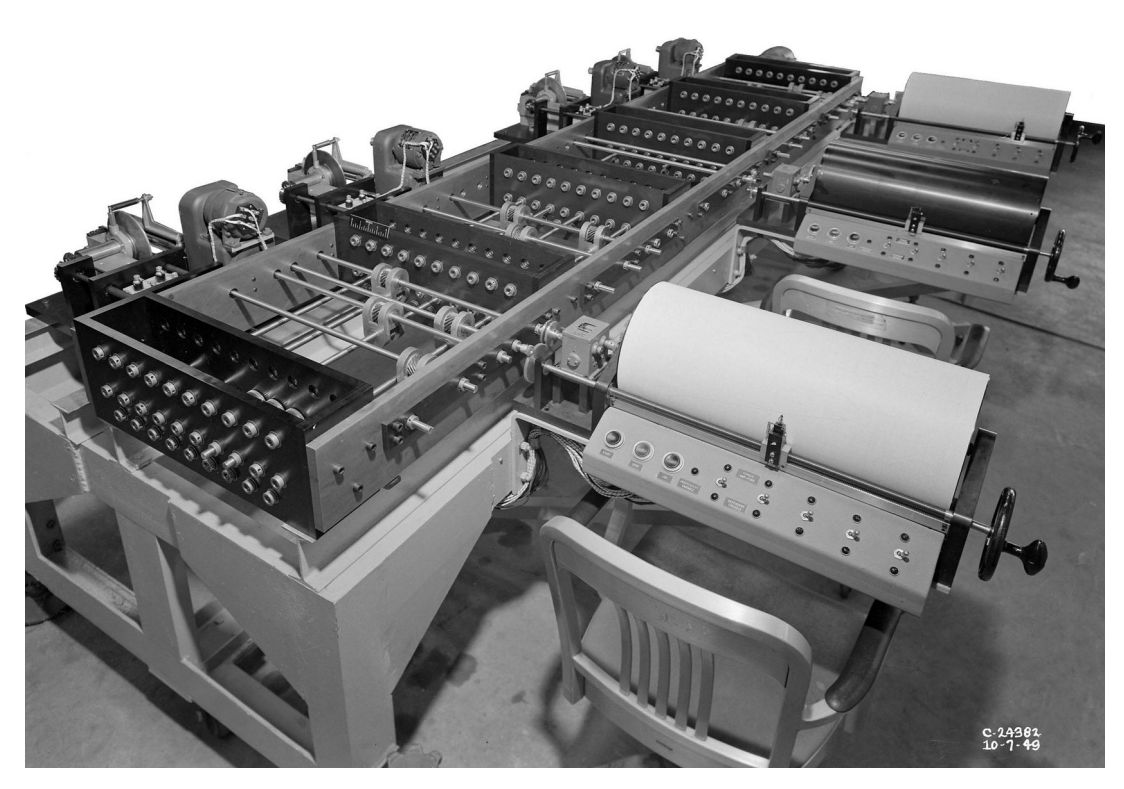

Christopher J Poor Version 1.2 April 2021

# **Table of Contents**

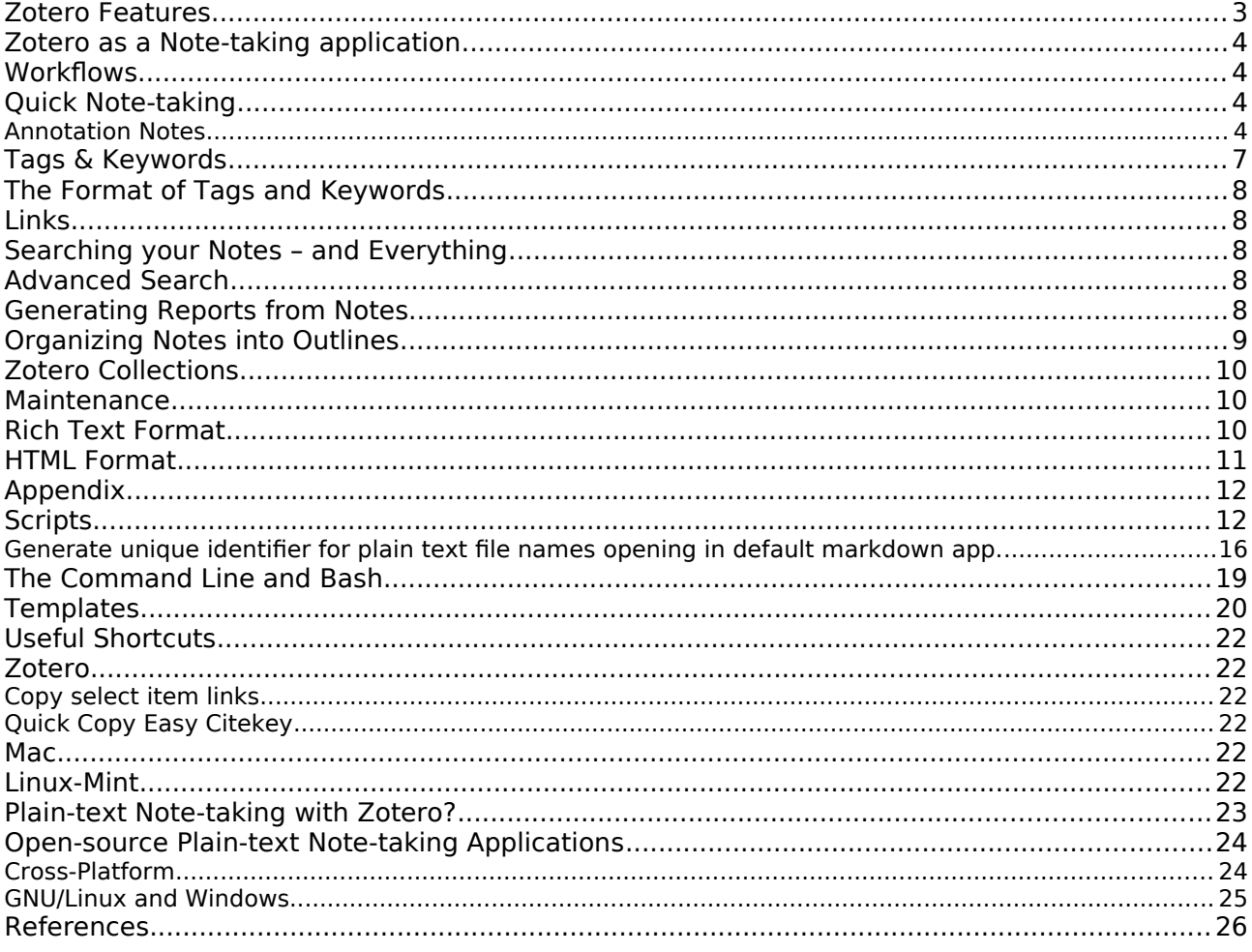

This is not an official Zotero document. Copyright © 2020 Christopher J Poor. Permission is granted to copy, distribute and/or modify this document under the terms of the GNU Free Documentation License, Version 1.3 or any later version published by the Free Software Foundation; with no Invariant Sections, no Front-Cover Texts, and no Back-Cover Texts. Zotero is a registered trademark of the Corporation for Digital Scholarship. The Zotero logo is in the public domain.

# Before Installing

Close Zotero and do a full [backup](https://www.zotero.org/support/zotero_data#backing_up_your_zotero_data) of your Zotero directory/folder. Before you install the new beta version note that beta versions will probably update the database so that it is no longer compatible with previous versions of Zotero. The Beta version does not yet contain all the functions of the current stable release, although it contains new features. Downgrading isn't possible without reverting to a backup copy of zotero.sqlite. As far as I know, if you work with the Beta version and sync with Zotero.org, the "cloud" database will be upgraded and will not be compatible with the stable release of Zotero 5.

## <span id="page-2-0"></span>Zotero Features

- Open-source and cross-platform. Works very well on Linux, Mac, and Windows.
- [Integration](https://www.zotero.org/support/word_processor_integration) with [LibreOffice,](https://www.libreoffice.org/) [LyX](https://github.com/willsALMANJ/lyz), Word, and Google Docs.
- The ability to [Move Zotero Citations Between Google Docs, Word, and LibreOffice](https://www.zotero.org/blog/move-zotero-citations-between-google-docs-word-and-libreoffice/).
- Integrated PDF reader/annotator adds notes to the item annotated smoothly.
- Add text to your document from Notes with a button on the word processor integration toolbar.
- [Zotero for iOS Beta](https://www.zotero.org/support/ios_beta) is now available for testing.<sup>[1](#page-2-1)</sup> Also see [third party iOS and Android apps.](https://www.zotero.org/support/mobile)
- Automatically senses research on the web. One-click download.
- Tag suggestions from existing list; tag pane to find related items.
- Manual addition of related items (links between notes and backlinks).
- New Beta capability to add tags and comments in the integrated PDF reader/annotator.
- Foldable collections, nested collections, and sub-collections of parent items.
- Multiple criteria for sorting standalone notes or along with parent items.
- Excellent advanced search, full text of pdfs with Zotxt plugin, and smart saved searches.
- Zotero is highly [customizable](https://www.zotero.org/support/preferences) and has a number of high quality, very useful [plug-ins,](https://www.zotero.org/support/plugins) e.g. [Zotfile](http://zotfile.com/),<sup>[2](#page-2-2)</sup> [Zotxt](https://github.com/egh/zotxt/releases/), [Zutilo](https://github.com/willsALMANJ/Zutilo), [Mdnotes](https://github.com/argenos/zotero-mdnotes), [Zotero OCR,](https://github.com/UB-Mannheim/zotero-ocr)<sup>[3](#page-2-3)</sup> [Report Customizer,](https://github.com/retorquere/zotero-report-customizer) and [BetterBibTeX.](https://github.com/retorquere/zotero-better-bibtex)
- Group library (incl. Notes and, optionally, files) can be created by drag and drop from your Library or collections and shared with collaborators using Zotero.org's free service.
- Database including notes can be synced across devices using your account on Zotero.org's free server.[4](#page-2-4)
- Import and export the entire database to and from a wide range of formats.
- Excellent [documentation](https://www.zotero.org/support/) and support, and continuous development.<sup>[5](#page-2-5)</sup>

- <span id="page-2-2"></span>2 Many of the homepages for these [add-ons/plug-ins](https://www.zotero.org/support/plugins) are still set up for the old Zotero which was itself a plug-in for Firefox. To correctly download the add-on right-click on the Download button and select "Save Link As ..." and save the .xpi to your Downloads folder. Then follow the install instructions for installing to Zotero 5 Standalone.
- <span id="page-2-3"></span>3 If you use [Zotero OCRZotero OCR](https://github.com/UB-Mannheim/zotero-ocr) on large documents, uncheck "Save output as a note" in its preferences otherwise the Zotero.org sync of your database will freeze. The txt file produced may be the most legible. It can be found in the most recently modified folder under zotero/storage after using [Zotero OCR](https://github.com/UB-Mannheim/zotero-ocr).
- <span id="page-2-4"></span>4 Attached files up to 300MB will be synced free, after that there is a charge (i.e: you support Zotero).
- <span id="page-2-5"></span>5 Zotero is supported by a nonprofit organization, the [Corporation for Digital Scholarship](http://digitalscholar.org/), which develops software for researchers.

<span id="page-2-1"></span><sup>1</sup> The Zotero iOS does not support linked files due to limitations in iOS and is unlikely to in the future. Zotfile can be used to rename items, but the file moving features aren't compatible. Check the [forum](https://forums.zotero.org/search/?Search=iOS).

# <span id="page-3-3"></span>Zotero as a Note-taking application

Zotero is a free and open-source bibliographic reference management and citation app that was developed in part with the motivation to give researchers greater freedom to choose the tools they write with.<sup>[6](#page-3-4)</sup> It performs better in most respects than proprietary, expensive bibliographic apps [\(D'Angelo et al., 2017, Ch.14\)](https://wac.colostate.edu/books/perspectives/infolit/). [7](#page-3-5) Zotero is also a good way to organize your research notes and bibliographic sources together.

Some [requirements](https://writingcooperative.com/zettelkasten-its-like-gtd-for-writing-and-here-s-why-you-should-consider-it-7dddf02be394) that enable efficient note-taking<sup>[8](#page-3-6)</sup> are atomicity,<sup>[9](#page-3-7)</sup> [unique naming](http://www.markwk.com/plain-text-life.html), [links](https://leananki.com/zettelkasten-method-smart-notes/)<sup>[10](#page-3-8)</sup> to other notes, and [tags](https://zettelkasten.de/posts/object-tags-vs-topic-tags/) or keywords. You should also be able to find notes easily and organize them usefully. With Zotero you can set up a workflow to satisfy these requirements and more.

## <span id="page-3-2"></span>**Workflows**

#### <span id="page-3-1"></span>Quick Note-taking

Make a quick idea note when you don't want to interrupt your work flow.

- For quick standalone notes: Open a new note in Zotero: Cmd+Shift+O on Mac or Ctrl+Shift+O on Linux or Windows, and type in the right-hand note editor pane.<sup>[11](#page-3-9)</sup> The note is saved automatically.<sup>[12](#page-3-10)</sup>
- Go back to elaborate on your notes later in the day when you are ready to add more information. The next section has suggestions on adding information to make your notes more useful for your research.
- Set a regular time to read through and [analyse](https://www.cmu.edu/gcc/handouts-and-resources/handouts/note-taking-handout.pdf) your idea notes.<sup>[13](#page-3-11)</sup> Questions and associations that arise will give you ideas for further research. New question notes can be added as children to the idea notes.

#### <span id="page-3-0"></span>Annotation Notes

When you install Zotero, the plug-in to integrate with your word processor should be [added](https://www.zotero.org/support/word_processor_plugin_installation) automatically.[14](#page-3-12) You will want to install the [connector](https://www.zotero.org/download/) for your browser (for [Zotero-5.0.97-beta](https://www.zotero.org/support/dev_builds) there is also a new browser connector), and then you can [add](https://www.zotero.org/support/adding_items_to_zotero) reference items from the web to Zotero. If the citation's pdf is open-access, or you have navigated to its page through your institution's library site, the pdf should be attached to your reference item in Zotero's central pane. Double-clicking the item will open the new pdf reader/annotator for reading and annotating.

- <span id="page-3-4"></span>6 For example, Zotero allows [portability](https://www.zotero.org/blog/move-zotero-citations-between-google-docs-word-and-libreoffice/) between word processors while maintaining live citations.
- <span id="page-3-5"></span>7 A number of sites list Zotero as a note-taking app, but, since it was not specifically designed for that purpose, it lacks some features that are common in dedicated note-taking apps. In particular, Zotero lacks support for adding timestamps, reordering items and notes within its collections tree. Zotero's positive features make up for these. My workflow provides workarounds for the missing features.
- <span id="page-3-6"></span>8 [Taking notes](https://www.cc-seas.columbia.edu/node/31875) [in class](https://learningcenter.unc.edu/tips-and-tools/effective-note-taking-in-class/) requires a somewhat different [approach](https://student.unsw.edu.au/effective-reading-and-note-taking) from [taking notes](https://case.edu/studentsuccess/sites/case.edu.studentsuccess/files/2019-03/readingpres.pdf) from [readings](https://firstyear.mit.edu/tutoring-support/study-tips/tooling-and-studying/tooling-and-studying-effective-reading-and-note-taking).
- <span id="page-3-7"></span>9 For your database of notes to be most useful, each note should contain the text and metadata of a single idea. Perhaps two or three sentences. This will allow new connections and patterns between ideas to develop as the database grows. [This blogger](https://writingcooperative.com/zettelkasten-how-one-german-scholar-was-so-freakishly-productive-997e4e0ca125) also advocates the principle of "autonomy" meaning each note can stand on its own. This seems intuitive.
- <span id="page-3-8"></span>10 See also <http://evantravers.com/articles/2020/03/13/simple-markdown-zettelkasten/>
- <span id="page-3-9"></span>11 You can also edit the note in a larger, separate window by clicking the box at the bottom of the note editor.
- <span id="page-3-10"></span>12 To make quick note-taking even quicker, set Zotero to start at login: System Preferences => Users and Groups => Login Items. Startup Applications on Linux. I also set the free and open-source [Quicksilver](https://qsapp.com/) as a login item on Mac.
- <span id="page-3-11"></span>13 Reviewing your notes will help you retain the information and ideas in long-term memory (Boch & Piolat, 2005)
- <span id="page-3-12"></span>14 A good introduction to working with Zotero can be found [here](https://www.massey.ac.nz/massey/fms/Library/Documents/Help%20and%20Instruction/zotero/zotero_guide.pdf?FE062BE368ED0DC53073CC145C19158B).

Note also that researchers have found that long-hand note-taking with pen and paper is valuable for improving understanding (Steimle et al., 2007).<sup>[15](#page-4-0)</sup>

For quick annotation<sup>[16](#page-4-1)</sup> notes only the citation of, or link to your reference, and page number is necessary. If you are annotating a pdf attached to a parent item in Zotero the link to the item already exists.<sup>[17](#page-4-2)</sup>

- A. In the new PDF reader/annotator, you can read and highlight the pdf (maintaining flow)
- B. Go back and add tags (which indicate the general subject, issue etc. directly related to this note<sup>[18](#page-4-3)</sup>) and comments to each annotation (right click on the annotation within the PDF reader).
- C. Drag the annotation to a new note (with a PDF open in the reader, the reader's Notes pane can be opened with the button on the top right of Zotero, then click + to add a new note).[19](#page-4-4)
- D. You can also extract annotations made in the new reader by right-clicking on the item in Zotero's central items pane, select Manage Attachments => Add Note from Annotations.<sup>[20](#page-4-5)</sup>
- E. Add "related" links (currently in Notes edit pane only).
- F. Add a heading and format it as such using the Aa menu (helps to identify the note)<sup>[21](#page-4-6)</sup>
- G. Add a unique ID (using "date" in a script<sup>[22](#page-4-7)</sup>) to the beginning of the heading (maintaining the order of your annotations) because Zotero currently does not allow the user to order items or notes (they are automatically ordered alphanumerically). Also to maintain portability, $23$  On Mac and GNU/Linux you can use [espanso](https://espanso.org/) $24$  to insert these.
- H. Then repeat for each annotation (maintaining atomicity).

If you want to change the order of your notes you can add a number at the beginning of the heading e.g: 1.1 20210421141147 The Presocratics

Currently this approach is compatible with using "Generate Report from Collection/Item" in Zotero. The note headings can then be used to rearrange the notes using Navigator in LibreOffice Writer (and no doubt with "outline view" in Word).

The "Add Note" feature in the word processor integration bar currently allows only one note to be added at a time but, since it seems to be modeled on the citation function, it will hopefully be improved to allow multiple notes to be added in one operation. The option of dragging notes into a document is not yet available.

- <span id="page-4-0"></span>15 For research reading note-taking is essential. Annotate pdfs as you read with highlights (and anchored margin notes if these work with your setup). In books I use sticky notes and type up later. Taking "quick notes" is also important because you need to record your (often valuable but fleeting) ideas as they occur to you.
- <span id="page-4-1"></span>16 You can also get creative with the way you make notes that refer to a reference source as described [here](https://www.chronicle.com/blogs/profhacker/taking-better-notes-in-zotero/36561).
- <span id="page-4-2"></span>17 You can optionally add your own pseudo Citekey. Instead of a Citekey to refer to additional references in your note simply type @authoryearabbreviatedtitlepg (e.g. @Habermas1985ComAct2p97). This can then be replaced with a live citation in LibreOffice.
- <span id="page-4-3"></span>18 Keywords are best used economically so that they form a useful network. See the section on Tags & Keywords below.
- <span id="page-4-4"></span>19 Highlights are extracted as attached notes by Zotero's Zotfile plug-in.
- <span id="page-4-5"></span>20 You can still extract annotations from PDFs annotated in external apps: Right-click on the item in Zotero's central pane, select Manage Attachments => Extract Annotations. This requires the [Zotfile](http://zotfile.com/) plug-in.
- <span id="page-4-6"></span>21 Name the note with an appropriate title, hit the Enter key to put a paragraph break after your title, apply a Heading style to it - I prefer Heading 2 - useful to reorder notes within LibreOffice – point 6 below.
- <span id="page-4-7"></span>22 See Scripts section in Appendix below. You will need to be able to find your way around the linux file system and have some familiarity with the command line to use these scripts.
- <span id="page-4-8"></span>23 Also, because the dates are not preserved in notes themselves on export by generating a [Report,](https://www.zotero.org/support/reports) I use the ID as a record of the date and time I made each note.
- <span id="page-4-9"></span>24 The espanso default.yml file for creating shortcuts is stored at ~/Library/Preferences/espanso/default.yml on Mac OS X.

You can also use the Mdnotes plug-in to export all the notes attached to the item as plaintext .md files into a Notes directory/folder (as a kind of backup and perhaps for use in an outlining notes app such as Cherrytree, Treeline, QOwnNotes, or Zettlr).

Other information can be added as indicated below during an ["elaboration](https://writingcooperative.com/zettelkasten-how-one-german-scholar-was-so-freakishly-productive-997e4e0ca125)"<sup>[25](#page-5-0)</sup> session.

- A [summary](https://uregina.libguides.com/c.php?g=606344&p=4956062) of the passage quoted is useful, and a good [paraphrase](https://ossja.ucdavis.edu/avoiding-plagiarism-mastering-art-scholarship). Be clear on what is quoted verbatim in your notes. Cite the source and include page numbers.
- Add further "tags" or keywords.
- Add further links to "related" items in your Zotero database and to related web resources if any.[26](#page-5-1)

◈

The following points are optional and/or additional to the workflow.

- 1. To make the best use of notes it is a good practice to separate long notes into small, paragraph sized ones (plus comments etc.) - If necessary, cut and paste each section of a long note to a new note. Following points A, B, & C above will obviate this.
- 2. If desired, you can add a "note to self" as a Blockquote at the end of the note.
- 3. If desired, a timestamp could be added for each modification or addition to the note.
- 4. You have the option to create parent items for standalone notes.<sup>[27](#page-5-2)</sup> In Zotero's centre menu panel the first  $\sum_{\text{book Section}\atop \text{Book Section}}$   $\sum_{\text{book Section}\atop \text{New 1}}$  button is "New Item" Create a<br>"Document" parent **is a subsequent of the subsequent** item with yourself as author and the "Document" parent  $\blacksquare$  is so that is sensible the second with yourself as author and then<br>duration it a four interest the second then time as with  $\overline{7}$  at and  $\overline{8}$  and  $\overline{1}$ duplicate it a few times with Zotero's context menu.
- 5. A link back to the Zotero stored pdf can be added to your note even if the note was not extracted from a pdf annotation.<sup>[28](#page-5-3)</sup> These links are automatically included in generated Reports and can be helpful in the outline stage of writing and can simply be removed in later drafts. Such a link (which should become active in LibreOffice – otherwise you can type a short title, use Zutilo to copy the full path, and insert a hyperlink<sup>[29](#page-5-4)</sup>) to the item in Zotero can also be copied to the clipboard by right-clicking the item and using Zutilo "Copy select item links." Or highlight the item and use a (customizable) shortcut which you can set in Tools => Zutilo preferences. Mine is Shift+W
- 6. Use Zotero's customizable Report to create an export of a note, collection, or notes in a saved search, which can be copied and pasted as rich text format (.rtf) in LibreOffice writer. The sections can be rearranged using LibreOffice's Navigator. You can generate Reports by quick searching for a term matching a section heading in your paper/thesis.
- 7. You can also export the notes attached to items (or standalone notes) using [Mdnotes](https://github.com/argenos/zotero-mdnotes) to produce markdown text files. The default output includes the Citation key (author,title,year) of the note's parent item, tags and "related" (Zotero items and/or notes) you added to the note. If you use Mdnotes to export to a designated
- <span id="page-5-0"></span>25 On the linked web page scroll down and read on for suggestions. Standalone notes do not need to be organized into categories. Better just to add links (to Related items) and tags.
- <span id="page-5-1"></span>26 In the notes editor "Related" is at the bottom, adding url links is at the top. I suggest using links in a similar way to keywords. See the section on Links below.
- <span id="page-5-2"></span>27 Reports include the metadata: Related items, and Date added attached to parent items but not the metadata added to notes. This is one argument for using [Mdnotes](https://github.com/argenos/zotero-mdnotes) if you want plain-text notes.
- <span id="page-5-3"></span>28 When you copy and paste an extracted annotation from Zotero the link to the annotated pdf page is clickable.
- <span id="page-5-4"></span>29 Absolute paths work in LibreOffice, relative paths in markdown. If using markdown and your markdown notes are in a folder under your home folder such as ~/notes/, then your link will look something like this linux example: [Heraclitus](/../home/user/Zotero/storage/CHPWWPET/Graham\_2019\_Heraclitus.pdf) The leading " $/$ .." is required to point to the relative path i.e. back to home folder from  $\sim$ /notes/

directory/folder every time you have made (or finished editing) a note, you will have a plain text backup of all your notes. Your notes directory can then be opened by [Zettlr,](https://www.zettlr.com/) [QOwnNotes,](https://www.qownnotes.org/) [Visual Studio Code,](https://code.visualstudio.com/) [Mindforger](https://www.mindforger.com/), [Cherrytree](https://www.giuspen.com/), Emacs and other plain-text writing and/or note-taking and outlining apps.<sup>[30](#page-6-1)</sup>

8. For collaboration use Zotero's [Groups](https://www.zotero.org/support/groups) feature.

If you prefer to annotate in a separate app, Preview on Mac, Okular on Linux, $31$  and Adobe Acrobat Reader on Windows will also provide you with annotation tools.<sup>[32](#page-6-3)</sup> If you are using Preview on Mac, the Tools menu points to the annotation features.<sup>[33](#page-6-4)</sup>

## <span id="page-6-0"></span>Tags & Keywords

A certain degree of [metacognition](https://www.merriam-webster.com/dictionary/metacognition) is needed when adding a [tag or keyword](https://www.zotero.org/support/collections_and_tags) to a note. It is necessary to consider the purpose of tagging and the purpose of keywords. Tags or keywords added by the software are indexed to speed searching but keywords in general also point to specific subjects or themes within a research project, the name of which may not otherwise be included in the text of the note.

Since Zotero uses the single expression "tag" to refer to all types of tag or keyword, for the sake of clarity, I use "type tags" to refer to tags used for categorization or status of the note or information type and the term "keyword tag" to refer to descriptive "hashtags" or content tags which give information about the subject matter of the note.<sup>[34](#page-6-5)</sup>

The result of a keyword tag search needs to be narrow enough to allow focus but broad enough to show serendipitous connections. For this reason, always immediately give each note at least one keyword tag, but avoid keywords which have only peripheral association with the subject matter of the note. When elaborating on notes add as many appropriate keywords as you like.<sup>[35](#page-6-6)</sup>

The differentiation between type tags and keyword tags may be clear enough so that a formal distinction is not necessary. For example, a note which is assigned the tags: "diplomacy" "todo" and "Ottoman Empire" clearly requires some action by yourself but contains content referring to the subjects: "diplomacy" and "Ottoman Empire."<sup>[36](#page-6-7)</sup>

- <span id="page-6-1"></span>30 For prose writing in Emacs/Spacemacs Pandoc can batch convert md files to org files. See [https://emacs.stackexchange.com/questions/5465/how-to-migrate-markdown-files-to](https://emacs.stackexchange.com/questions/5465/how-to-migrate-markdown-files-to-emacs-org-mode-format)[emacs-org-mode-format](https://emacs.stackexchange.com/questions/5465/how-to-migrate-markdown-files-to-emacs-org-mode-format) Here is a [guide](http://ontologicalblog.com/) to writing with Spacemacs org-mode and Zotero.
- <span id="page-6-2"></span>31 The instructions in this guide apply to Linux Mint. They should be similar for other environments based on Gnome.
- <span id="page-6-3"></span>32 Adobe's Reader runs on Mac or Windows <https://helpx.adobe.com/reader/system-requirements.html>. My preferred reader on Mac is [Skim](https://skim-app.sourceforge.io/) which, although a little quirky, comes with many good options. I have found that comments made with Skim (using "Add New Anchored Note") will be extracted as long as the pdf is then exported as pdf "with embedded notes" (I give it a suffix "N") and this file is then added to the Zotero item as an attachment. Zotero's Add Attachment => Attach Stored Copy of File ... opens a dialog with drop-down at top. Go to Recent Places to find the folder (it will have a name like JK8HN7IE) and pdf with suffix "N" - highlight it and click "Open" then extract annotations.
- <span id="page-6-4"></span>33 I wrote this guide to record my own workflow and I hope it will be useful to others with a similar setup.
- <span id="page-6-5"></span>34 "Tag" and "Keyword" are used in different ways in different syntaxes. Compare the use of "keyword" in the [SGML Standard](http://xml.coverpages.org/sgmlsyn/literals.htm) (refers to categories) with the reference to content in relation to web pages (Velásquez et al., 2005) Although keywords and tags are often conflated, their usages have historically developed to serve a variety of purposes. While keywords have long been used to describe the subject matter of a text or note, the term "tag" has recently been used for this purpose. However "tag" can also usefully be used to refer to the class or type of the note.
- <span id="page-6-6"></span>35 See point 4 about half way through this blog post for one researcher's use of keywords: <https://jostwald.wordpress.com/2012/10/20/an-exciting-note-taking-adventure/>
- <span id="page-6-7"></span>36 Compare the definition of Tag given on the org-mode wiki: [https://orgmode.org/worg/org](https://orgmode.org/worg/org-glossary.html#tag)[glossary.html#tag](https://orgmode.org/worg/org-glossary.html#tag) and more examples of usage at https://sachachua.com/blog/2008/01/tagging-inorg-plus-bonus-code-for-timeclocks-and-tags/ Whether to make a formal distinction between these classes of tag is a matter of personal choice. Researchers in human or social sciences, however may find tags referring to "method" for example useful when making notes on their own research (Polonsky et al., 2006)

#### <span id="page-7-4"></span>The Format of Tags and Keywords

If you add your own tags in the text of your note it is sensible to adhere to one of the common conventions for plain-text syntax. Markdown is perhaps the most common. Its syntax does not use the combination: #keyword (with no space) so the hash sign "#" is commonly used for tags. Similarly, the combination: %tag is also available. It doesn't make sense to add separate keyword tags in Zotero notes but, because Zotero's otherwise excellent advanced search does not distinguish between standalone notes and attached notes, it may be useful to tag standalone notes with your initials, for example.

In order to avoid duplicates of keywords some simple rules may be useful. For example:

- Only proper nouns (Names of specific people, places, etc.) take capitals.
- Use common nouns if appropriate, rather than adjectives.
- Do not end the keyword with a period (full-stop).

## <span id="page-7-3"></span>Links

Links between notes and links to reference sources form a wiki-like network of information that allows the discovery of connections between ideas and the grouping of ideas according to your chosen themes. Although full-text search will produce a list of items containing the same term, your handmade links are determined by associations that have occurred to you at the time of making the note. These associations will be closely related to the project you are currently working on and may produce links that you would not necessarily recognize from among the results of a full-text search.

Zotero's ["Related"](https://www.zotero.org/support/related) function makes it simple to insert links to associated items and notes by providing a dialog to search your whole library by multiple criteria.<sup>[37](#page-7-5)</sup>

## <span id="page-7-2"></span>Searching your Notes – and Everything

The quick [search](https://www.zotero.org/support/searching) box will find notes to which you have added your own heading if you use "All Fields & Tags" to search for the heading. Full-text search - "Everything" - requires Full-Text Indexing to be [enabled](https://www.zotero.org/support/preferences/search) - to search the contents of (most) attached pdf files. [Zotero OCR](https://github.com/UB-Mannheim/zotero-ocr) can be used to make older PDFs searchable and annotatable.

Tag search can be performed either from the quick search box - "All Fields & Tags" – or by opening the tag selector at the bottom of the left Zotero pane. Click on the little dot and any existing tags will be shown.

#### <span id="page-7-1"></span>Advanced Search

Zotero's advanced search is a powerful database query search that allows searching on multiple criteria including "Item Type." However, since standalone notes are not included in "Item Type" options, this is another reason for creating parent items for them.

From an advanced search you have the option to create a [Saved Search](https://www.zotero.org/support/searching#saved_searches) which will be continuously updated. Saved searches can be used to export items meeting your criteria either by generating a [report](https://www.zotero.org/support/reports) or using Right-click Export Saved Search. The latter can be used to produce (among many other formats) a plain-text .bib file which can be used by other bibliographic software or opened in any text editor.

## <span id="page-7-0"></span>Generating Reports from Notes

Generating a [report](https://www.zotero.org/support/reports) is the recommended way of getting multiple notes out of Zotero. Individual notes can simply be copied and pasted (Export of notes in markdown format is possible with

<span id="page-7-5"></span>37 To a large extent this function depends on your deciding upon the associated items because it does not currently provide Advanced Search capabilities.

the plug-in [mdnotes](https://github.com/argenos/zotero-mdnotes)) or, in the new beta Zotero, by using the "Add Note" feature in your word processor. As suggested above: Use Zotero's customizable<sup>[38](#page-8-1)</sup> Report to produce output of a note,<sup>[39](#page-8-2)</sup> selected notes, a collection, or notes in search results or a saved search, which can then be copied and pasted as rich text format (.rtf) into LibreOffice writer.<sup>[40](#page-8-3)</sup> If this does not work for you, save the report to your desktop, open it in your browser, and copy and paste to your word processor.

For example, you can generate a Report by quick searching for a term matching a section heading in your paper/thesis.

This generates a report of the notes text with essential metadata from the notes.

The Report includes

- Parent item as Heading allowing notes to be rearranged using LibreOffice's [Navigator](https://help.libreoffice.org/Writer/Navigator#Chapter_Up)
- Link back to the note within Zotero
- In the case of Zotfile extracted annotations, the date extracted and a link to the page in the pdf.
- The tags attached to the note(s)
- External links attached to the note(s)
- Report *does not* include Related items attached to the *note*
- Report *does* include Related items attached to the *parent item* of the note

If you have given your notes headings, the sections can be further rearranged using LibreOffice's [Navigator](https://help.libreoffice.org/Writer/Navigator#Chapter_Up).

When Parent Item metadata is exported as a table (to include an abstract, for example) convert the table to text in LibreOffice: Table > Convert > Table to Text > Paragraph

# <span id="page-8-0"></span>Organizing Notes into Outlines

Instructions from<https://www.zotero.org/support/reports>

Zotero is not designed as an outlining tool. I have listed some excellent outlining and notetaking apps under Open-source Plain-text Note-taking Applications on page 22 below. However it is possible to create outlines from notes that will not need rearranging as discussed above. Reports list child notes with their parent items but here is a way to include child notes in an outline and separated from their parent items:

Change the [hidden preference](https://www.zotero.org/support/preferences/hidden_preferences) "extensions.zotero.report.combineChildItems" to "false".

To build an outline, you will need to add a number at the beginning of each note to be included: e.g. 1.1, 1.2, 1.3, 2.1 etc. (not 1, 2, 3, 4 because 11 will be inserted before 2). You then need Ctrl to select multiple notes in Zotero, right-click and "Generate Report from items."

When working with a large number of notes use this procedure to avoid having to manually select each one:

- Add a descriptive tag to each note, such as "chapter one" or "methods".
- Do an Advanced Search for "Item Type" "is" "Note" and "Tag" "is" "methods".
- <span id="page-8-1"></span>38 <https://github.com/retorquere/zotero-report-customizer>
- <span id="page-8-2"></span>39 Using Ctrl+click a subset of notes can be selected.
- <span id="page-8-3"></span>40 Unfortunately this does not seem to work with Google Docs. You get a similar font size & bold but not a Heading.
- Save the Advanced Search,
- Right-click on the Saved Search and choose "Generate Report from Saved Search…".
- Copy and paste the report including only the notes tagged "methods" into the methods chapter of your document.

## <span id="page-9-2"></span>Zotero Collections

Zotero [collections](https://www.zotero.org/support/collections_and_tags) do not function in the same way as nodes in an outliner or most note-taking software. Collections are automatically sorted alphanumerically but do provide a limited way of organizing your research material thanks to sub-collections. You can drag any item into a collection or sub-collection to place a link from the original in the collection. The items remain in place within "My Library."

An item can be copied to multiple collections and sub-collections. This can be useful for viewing items in projects or topics, for example. If you import items from your browser or from your filesystem to a specific collection or drag them to collections from your library they will always also be part of the master index of "My Library" but will not show up in searches within other collections. This can be used as another way of organizing and filtering items and notes. Note however the limitation that collections are always sorted by Zotero alphanumerically unless you number them as described above.

## <span id="page-9-1"></span>Maintenance

- Setup a Zotero.org [account](https://www.zotero.org/user/register) and use it to sync your database (also files if limited in number and size to less than 300 MB – otherwise you can [upgrade storage](https://www.zotero.org/settings/storage?ref=usbf)).
- Make a plain-text backup by exporting "My Library" to BibTeX format including notes (use BetterBibLaTeX export option and "include notes" and "keep updated"). Ideally this .bib file will be stored on an external hard drive or usb connected to your PC or Mac - and offsite if you have a cloud service. Because it is plain text it can also be stored on GitHub or GitLab.
- [Backup](https://forums.zotero.org/discussion/80863/backup-to-cloud-storage-jottacloud) (but [do not sync\)](https://forums.zotero.org/discussion/88137/syncing-and-cloud-storage-problems) Zotero offsite if you have a cloud service with sufficient capacity. I use [Jottacloud](https://www.jottacloud.com/) which has a backup option separate from sync.
- Once per week, with Zotero closed, [copy the entire Zotero folder](https://www.zotero.org/support/kb/transferring_a_library) to an external drive. [\(FreeFileSync](https://freefilesync.org/) can be used for this – use the "Update" setting – top right)
- If you are on a Mac use [TimeMachine](http://osxdaily.com/2015/07/12/set-up-time-machine-backups-mac-os-x/) for full disk backup.<sup>[41](#page-9-3)</sup> I use [Borg](https://www.borgbackup.org/) with [Vorta](https://vorta.borgbase.com/) on Linux [Mint.](https://linuxmint.com/)
- From time to time check that your Zotero add-ons are up to date. Tools => Add-ons =>  $\ddot{\mathbb{Q}}$

## <span id="page-9-0"></span>Rich Text Format

Zotero's Notes editor produces rich-text format<sup>[42](#page-9-4)</sup> which can be read by many free and open-source apps, including word processors LibreOffice Writer, [AbiWord,](https://www.abisource.com/) [Bean,](http://www.bean-osx.com/Bean.html)<sup>[43](#page-9-5)</sup> [FocusWriter](https://gottcode.org/focuswriter/), and [Ted;](https://nllgg.nl/Ted/)<sup>[44](#page-9-6)</sup> and note-taking apps [TiddlyWiki](https://tiddlywiki.com/) (all platforms), [Cherrytree,](https://www.giuspen.com/) and [TreeLine](https://treeline.bellz.org/) (Linux and Windows).[45](#page-9-7)

Copying and pasting a note or notes from Zotero to LibreOffice reproduces the heading levels from the note. As mentioned above this allows reordering of the sections using LibreOffice Writer's Navigator.

- <span id="page-9-3"></span>41 For added security you can also use [SuperDuper](https://www.shirt-pocket.com/). Another good option is the open-source, crossplatform [Duplicati.](https://www.duplicati.com/download)
- <span id="page-9-4"></span>42 RTF was developed and maintained by Microsoft but the company no longer maintains the standard.
- <span id="page-9-5"></span>43 Bean 2.4.x is open source.
- <span id="page-9-6"></span>44 https://en.wikipedia.org/wiki/Rich\_Text\_Format
- <span id="page-9-7"></span>45 Apple Notes also [supports](https://www.macsparky.com/blog/2015/12/using-apple-notes) rich text and there is even a free text exporter [app](http://writeapp.net/notesexporter/) available. Both are proprietary though.

Similarly, copying and pasting a Report generated from multiple notes from Zotero into LibreOffice has the same result. $46$ 

## <span id="page-10-0"></span>HTML Format

Zotero's Reports until [Zotero-5.0.97-beta](https://www.zotero.org/support/dev_builds) were generated in html format.<sup>[47](#page-10-2)</sup> A number of word processors are capable of opening, editing and saving HTML documents. These include the LibreOffice, OpenOffice, Microsoft, Apple, and AbiWord processors. The [TinyMCE](https://en.wikipedia.org/wiki/TinyMCE) editor is another example.

As noted above, copying and pasting from a Zotero Report to LibreOffice, for example, will produce a properly formatted document that can then be edited as usual, including reordering the sections using Navigator. A finished document can be saved from LibreOffice in over a dozen formats, including docx, or exported as a PDF or EPUB.

<span id="page-10-1"></span><sup>46</sup> If you want to turn this document into multiple plain-text notes one way to do that on Linux or Windows is to Import it into TreeLine with the option to split into multiple notes at paragraph endings. However, on Mac OS X and Linux this can also be achieved with the unix utility awk [https://stackoverflow.com/questions/53866088/bash-how-to-split-file-on-empty-line-with-awk.](https://stackoverflow.com/questions/53866088/bash-how-to-split-file-on-empty-line-with-awk) The cross-platform, open-source app QOwnNotes will also split any imported text into multiple .txt or .md notes. The context menu has the option "Split note at cursor position" https://www.qownnotes.org

<span id="page-10-2"></span><sup>47</sup> HTML standards are proposed by the [W3C](https://www.w3.org/) (World Wide Web Consortium) [Web Platform Working Group](https://www.w3.org/WebPlatform/WG/) while the format is developed by the Web Hypertext Application Technology Working Group [\(WHATWG](https://whatwg.org/)).

# <span id="page-11-1"></span>Appendix

<span id="page-11-0"></span>**Scripts** 

Although the new note editor and [Mdnotes](https://github.com/argenos/zotero-mdnotes) plugin probably make templates redundant in Zotero, you can use a template for new text notes in other apps.

These are my scripts (adapted or copied from those who generously provided them on the web) and customized shortcuts.<sup>[48](#page-11-2)</sup>

[Bash](https://www.gnu.org/software/bash/manual/html_node/index.html) scripts begin with #! /bin/sh You can learn more about scripts [here.](http://www.linuxconfig.org/bash-scripting-tutorial)<sup>[49](#page-11-3)</sup>

The script code below is in Mono typeface (that is what you need to copy and paste into your text editor). The filename of scripts is above the code in bold and I have indicated after the code the shortcut I gave to each.

#### Scripts for Linux<sup>[50](#page-11-4)</sup>

You will need to be able to find your way around the linux file system and have some familiarity with the command line to use these scripts.

Create a new "scripts" directory within your home directory and use your text editor $51$  to save the code for each script (below) as a text file there.

Make the file executable by either

- 1. Navigating to the directory in Terminal and doing chmod +x yourscript.sh (replace "yourscript" with the name of your script) or
- 2. On Mac: Open Terminal. Type:

chmod +x

...with a space at the end (and do NOT press enter yet).

Then, drag the file you want to change from the Finder and drop it on top of the Terminal window. The file path and filename should automatically fill in (and you should ensure that there's a space between "+x" and the file path). Press Enter.

3. On Linux, in your GUI file navigator (e.g. Nemo) right click on File => Properties => Permissions=> Allow executing file as program

Create a shortcut for your script: Preferences => Keyboard => Shortcuts => Add custom shortcut ... Give the shortcut a name to match the script then navigate to the "Command" (which is your script) in the box with the file icon. Click Add. Highlight the new item in the shortcuts dialog and, in the "Keyboard bindings" below, double-click on the first "unassigned" and use your keyboard to enter your desired key combination for the shortcut.

On Linux Mint restart Cinnamon by pressing  $Alt + F2$ , type r, and press Enter

<span id="page-11-2"></span><sup>48</sup> Sometimes there may be a conflict between shortcuts. See [this page](https://support.apple.com/en-nz/guide/mac-help/mchlp2864/mac)[.](https://support.apple.com/en-nz/guide/mac-help/mchlp2864/mac)

<span id="page-11-3"></span><sup>49</sup> There are many resources on the web to help with learning Bash - Some examples: [https://linuxhint.com/30\\_bash\\_script\\_examples/](https://linuxhint.com/30_bash_script_examples/) [http://linuxcommand.org/lc3\\_wss0010.php](http://linuxcommand.org/lc3_wss0010.php) <https://www.udemy.com/course/shell-scripting-i/> <https://guide.bash.academy/>

<span id="page-11-4"></span><sup>50</sup> On some versions of Ubuntu/Mint the keystrokes have to be specified fully see <https://askubuntu.com/questions/695017/why-does-my-xdotool-key-command-not-work> Accordingly these scripts have been adjusted from those in version 1.0 of this guide.

<span id="page-11-5"></span><sup>51</sup> Three good open-source cross-platform text editors are [Geany](https://www.ghacks.net/2019/10/31/geany-is-a-programmer-friendly-open-source-text-editor-for-windows-linux-macos/), [Gedit](https://wiki.gnome.org/Apps/Gedit), and [jEdit](http://www.jedit.org/). I like [Xed](https://github.com/linuxmint/xed) on linux. They should all be available from your package manager e.g. [Homebrew](https://brew.sh/) on Mac or [APT](https://ubuntu.com/server/docs/package-management) on linux.

These scripts require [xdotool](https://www.semicomplete.com/projects/xdotool/) and [xsel](http://www.vergenet.net/~conrad/software/xsel/) to be installed on your system

sudo apt update

sudo apt install xdotool xsel

Include the directory ~/scripts in your PATH in your ~/ bashrc file by using a text editor to add this line to the end of the file

export PATH=\$PATH:~/scripts

See section **3.1.2.4. ~/.bashrc** on this page: [https://tldp.org/LDP/Bash-Beginners-Guide/html/sect\\_03\\_01.html](https://tldp.org/LDP/Bash-Beginners-Guide/html/sect_03_01.html)

InsertUniqueID.sh

```
#! /bin/sh 
xdotool keyup Shift_L+Alt_R+d; #send that the user let go of the shift+alt+d 
keys, otherwise it interferes with ctrl-v 
date +%Y%m%d%H%M%S | tr -d "\n" | xsel -i -b; #put Unique ID in the clipboard 
xdotool key Control_L+v; #simulate a ctrl-v
```
My assigned shortcut key combination: Shift+Alt+D

InsertTimestamp.sh

#! /bin/sh xdotool keyup Shift\_L+Alt\_R+t; #send that the user let go of the shift+alt+t keys, otherwise it interferes with ctrl-v date "+%Y-%m-%d %H:%M:%S" | tr -d "\n" | xsel -i -b; #put the date/time in the clipboard xdotool key Control\_L+v; #simulate a ctrl-v

My assigned shortcut key combination: Shift+Alt+T

[Texpander](https://leehblue.com/ubuntu-text-expander/) provided by [Lee Blue](https://leehblue.com/about/). Follow instructions at <https://leehblue.com/ubuntu-text-expander/>

#### texpander.sh

```
#!/bin/bash
# Version: 2.0
# Release: November 24, 2017
# Get window id, pass to getwindow pid to output the pid of current window
pid=$(xdotool getwindowfocus getwindowpid)
# Store text name of process based on pid of current window
proc_name=$(cat /proc/$pid/comm)
# If ~/.texpander directory does not exist, create it
if [ ! -d ${HOME}/.texpander ]; then
     mkdir ${HOME}/.texpander
fi
# Store base directory path, expand complete path using HOME environment variable
base dir=$(realpath "$(HOME})/.texpander")# Set globstar shell option (turn on) ** for filename matching glob patterns on subdirectories of 
~/.texpander
shopt -s globstar
# Find regular files in base_dir, pipe output to sed
abbrvs=$(find "${base_dir}" -type f | sort | sed "s?^${base_dir}/??g" )
name=$(zenity --list --title=Texpander --width=275 --height=400 --column=Abbreviations $abbrvs)
path="${base_dir}/${name}"
if \lceil -f \rceil "${base dir}/${name}" ]
then
   if [ -e "$path" ]
   then
     # Preserve the current value of the clipboard
     clipboard=$(xsel -b -o)
     # Put text in primary buffer for Shift+Insert pasting
     echo -n "$(cat "$path")" | xsel -p -i
     # Put text in clipboard selection for apps like Firefox that 
     # insist on using the clipboard for all pasting
     echo -n "$(cat "$path")" | xsel -b -i
     # Paste text into current active window
     sleep 0.3
     xdotool key shift+Insert
     # If you're having trouble pasting into apps, use xdotool
    # to type into the app instead. This is a little bit slower
     # but may work better with some applications.
 #
     # Make xdotool type RETURN instead of LINEFEED characters 
    # otherwise some apps like Gmail in Firefox won't recognize
     # newline characters.
     #
     # To use this, comment out line #32 (xdotool key shift+Insert)
    # and uncomment the line below.
     #xdotool type -- "$(xsel -bo | tr \\n \\r | sed s/\\r*\$//)"
     # Restore the original value of the clipboard
     sleep 0.5
    echo $clipboard | xsel -b -i
   else
     zenity --error --text="Abbreviation not found:\n${name}"
   fi
fi
```
My assigned shortcut key combination for Texpander: Ctrl+Space

Texpander or espanso can insert templates for plain-text note-taking. See Templates below.

Scripts for Mac

Apple provides many keyboard shortcuts. See, for example, the links below in the section Useful Shortcuts. Customized shortcuts and scripts will not always work in all applications since there may be conflicts. You may wish to check to see if Apple's shortcuts provide what you want. Go to System Preferences => Keyboard => Shortcuts => Services

Insert Unique ID

Open Automator and go to File => New => Service => Choose

At the top "Service receives selected" scroll down and select "no input"

In the search box next to "Variables" type "run" click and drag "Run Applescript" into the workflow area to the right.

Copy and paste the red text below to replace

(\* Your script goes here \*)

```
on run {input, parameters}
     set uiq to do shell script "date +'%Y%m%d%H%M%S'"
     tell application "System Events"
    keystroke uiq
    end tell
    return input
end run
```
File => Save => Save service as: Insert UniqueID to save the workflow as a service.

Open System Preferences => Keyboard => Shortcuts =>Services

Locate your service – It should be under "General" toward the end.

Click on the name of your service and click to the right on "none"

Use your keyboard to assign a shortcut.

My assigned keybinding is Ctrl+Cmd+U

Insert Short Date and Time

```
In Automator File => Open Recent => Insert_UniqueID
```
Then File => Duplicate

Replace the script from **set** uiq to **end tell** with the script below

```
set dateString to do shell script "date +'%Y-%m-%d %k.%M'"
 tell application "System Events"
      keystroke dateString
end tell
```
File  $=$ . Save  $=$  > Save service as: Insert Short Date Time to save the workflow as a service.

Set your shortcut for this service. Mine is Ctrl+Cmd+T

<span id="page-15-0"></span>Generate unique identifier for plain text file names opening in default markdown app.

On GNU/Linux some good choices are [Visual Studio Cod](https://code.visualstudio.com/)e, Ghostwriter, and on Mac [MacDown](https://macdown.uranusjr.com/) Original script provided by [Mark Koester](https://gist.github.com/markwk)<sup>[52](#page-15-1)</sup>

Insert your own notes folder path in place of "~/All\_New\_Notes"

For Mac:

zettel.sh

```
#!/bin/bash
#
# Bash script to generate a unique identifier for file name 
# Used for a Plain Text Writing, Knowledge or Notes System
#
# Opens new file in target program
#
# Can be executed at command line with ~$ source zettel.sh
#
# Creates file like 201902111415.md in ~/All_New_Notes folder
file_date=$( date '+%Y%m%d%H%M' )
TARGET_NAME=${1}
 if [[ -z "$TARGET_NAME" ]]; then
filename="$file_date.md"
   else
     filename="$file_date""_$TARGET_NAME.md"
 fi
if [ -f $filename ]
   then
     echo "File already exists. Skipping."
fi
if [[ -z "$TARGET_NAME" ]]; then
       touch ~/All New Notes/$filename
       open ~/All_New_Notes/$filename
  fi
```
My assigned shortcut key combination: Ctrl+Cmd+W - with [Quicksilver](https://qsapp.com/support.php)<sup>[53](#page-15-2)</sup> running (with a custom trigger set to run zettel.sh) this will open the new file (created in the folder  $\sim$ /All\_New\_Notes) with the default app for .md files.

Click into the title at the top centre of MacDown to add your own text to the title.

<span id="page-15-2"></span>53 I set Quicksilver (on Mac) and Zotero to start at login: System Preferences => Users and Groups => Login Items

<span id="page-15-1"></span><sup>52</sup> I have borrowed Mark's zettel identifier note creator.bash which he kindly shared on GitHub Gist.

#### For GNU/Linux

Insert your own notes folder path in place of "~/All\_New\_Notes"

Insert the executable for your preferred markdown app in place of "ghostwriter"

zettel.sh

```
#!/bin/bash
#
# Bash script to generate a unique identifier for file name
# Used for a Plain Text Writing, Knowledge or Notes System
#
# Allows for following Options when entering ./zettel.sh on the command line:
# -o: opening file in a target program
# Additional Title or name appended to end of file name
#
# Examples
# ./zettelnote.bash # creates file like 201902111415.md
# ./zettelnote.bash -o # create and open file
# ./zettelnote.bash test # creates file like 201902111415 test.md
file_date=$(date '+%Y%m%d%H%M' )
if
[ [ $1 = "-o" ]]; then
TARGET_NAME=${2}
else
TARGET_NAME=${1}
fi
if [[ -z "$TARGET_NAME" ]]; then
filename="$file_date.md"
else
filename="$file_date""_$TARGET_NAME.md"
fi
if [ -f $filename ]
then
echo "File already exists. Skipping."
else
echo "Creating Note File: " $filename
touch ~/All_New_Notes/$filename
fi
if
[[ $1 = "-o" ]]; then
echo "Opening file"
ghostwriter $filename
```
fi

For GNU/Linux: If you want to always have the file opened by your markdown editor this can be assigned a keyboard shortcut.

zettel\_o.sh

```
#!/bin/bash
#
# Bash script to generate a unique identifier for file name
# Used for a Plain Text Writing, Knowledge or Notes System
#
# Opens file in target program
#
file_date=$( date '+%Y%m%d%H%M' )
TARGET_NAME=${1}
if [[ -z "$TARGET_NAME" ]]; then
   filename="$file_date.md"
  else
   filename="$file_date""_$TARGET_NAME.md"
fi
if [ -f $filename ]
  then
   echo "File already exists. Skipping."
else
   echo "Creating Note File: " $filename
   touch $filename
fi
echo "Opening file"
code $filename
```
This will open the file in the popular markdown editor [Visual Studio Code](https://code.visualstudio.com/) which works well with this script.

Create a shortcut for this script: Preferences=>Keyboard=>Shortcuts=>Add custom shortcut Command: gnome-terminal -e /home/user/scripts/zettel\_o.sh Where "user" is your username.

In VSCode you can easily add the title you want after the ID by right-clicking on the file in the VSCode sidebar=>Rename.

Use pandoc to convert .odt files to .md

This requires use of the command line and for [pandoc](https://pandoc.org/index.html) to be installed on your system. Open Terminal and navigate to the dedicated folder where you sent .odt files, as suggested, from Master Document of LibreOffice – See Plain-text Note-taking with Zotero? below. Paste this script into Terminal.

for i in \*.odt ; do echo "\$i" && /usr/local/bin/pandoc -s \$i -o \$i.md ; done Hit Enter

#### <span id="page-18-0"></span>The Command Line and Bash

Here are a few resources for learning to use the command line:

Beginner

<https://programminghistorian.org/en/lessons/intro-to-bash>

<https://www.educative.io/blog/bash-shell-command-cheat-sheet>

<https://guide.bash.academy/>

<https://ryanstutorials.net/>

<https://towardsdatascience.com/basics-of-bash-for-beginners-92e53a4c117a>

<https://tutorials.ubuntu.com/tutorial/command-line-for-beginners#0>

[http://linuxcommand.org/lc3\\_learning\\_the\\_shell.php](http://linuxcommand.org/lc3_learning_the_shell.php)

<http://linuxcommand.org/tlcl.php>

<https://www.tldp.org/LDP/Bash-Beginners-Guide/html/>

<https://learntocodewith.me/command-line/unix-command-cheat-sheet/>

<https://www.kendallgiles.com/intro-unix-command-line/intro.html>

<https://datacarpentry.org/shell-genomics/01-introduction/index.html>

Advanced

[https://wiki.archlinux.org/index.php/Command-line\\_shell](https://wiki.archlinux.org/index.php/Command-line_shell)

<https://tldp.org/LDP/abs/html/>

<https://www.tldp.org/LDP/abs/abs-guide.pdf>

<https://devconnected.com/advanced-bash-scripting-guide/>

#### <span id="page-19-0"></span>**Templates**

You may find these useful if implementing a plain-text note-taking workflow outside of Zotero. On GNU/Linux and Mac you can add an [espanso](https://espanso.org/)<sup>[54](#page-19-1)</sup> text to insert these templates into a note. I suggest the shortcuts "z n t" for the annotation template and "z s t" for the standalone template.

Standalone\_Zettel\_Template.txt

title: A concise summary of main points prepended with a unique ID. The actual zettel should start with this title text (i.e: delete the field name "title" and anything else preceding it). Field names from "title" onward should be included in the zettel

e.g: 20210421192645 Developmental stages posited by all major theorists

**\_\_\_\_\_\_\_\_\_\_\_\_\_\_\_\_\_\_\_\_\_\_\_\_\_\_\_\_\_\_\_\_\_\_\_\_\_\_\_\_\_\_\_\_\_\_\_\_\_\_\_\_\_\_\_\_\_\_\_\_\_\_\_\_\_\_\_\_\_\_**

compare:

related: (optionally annotate these)

notes:

references:

keywords: # "tags" in markdown. The leading "#" is a markdown convention e.g: #development #creativity #rationality #stages

**\_\_\_\_\_\_\_\_\_\_\_\_\_\_\_\_\_\_\_\_\_\_\_\_\_\_\_\_\_\_\_\_\_\_\_\_\_\_\_\_\_\_\_\_\_\_\_\_\_\_\_\_\_\_\_\_\_\_\_\_\_\_\_\_\_\_\_\_\_\_**

mentions: e.g: Freud, Erikson, Piaget

external links:

modified:

type tags: %%%cjp status: - [ ] {EdPhD}

<span id="page-19-1"></span>54 The espanso default.yml file for creating shortcuts is stored at ~/Library/Preferences/espanso/default.yml on Mac.

title: A concise summary of main points prepended with a unique ID. The actual zettel should start with this title text (i.e: delete the field name "title" and anything else preceding it). Field names from "title" onward should be included in the zettel

author:

dates: a year (string) and nested era (string)

url: string

select item link: from Zotero Zutilo e.g: zotero://select/library/items/FQJ5W48M (these links are generated in Zotero reports and should be active in LibreOffice writer – otherwise you can type a short title, use Zutilo to copy the full path, and insert a hyperlink)<sup>[55](#page-20-0)</sup>

cite: a bibkey from same or another zettel and page number or range of page numbers

summary: string - concise summary of the note (instead of a paraphrase)

note: string - if verbatim text you are wanting to cite surround with:

**\_\_\_\_\_\_\_\_\_\_\_\_\_\_\_\_\_\_\_\_\_\_\_\_\_\_\_\_\_\_\_\_\_\_\_\_\_\_\_\_\_\_\_\_\_\_\_\_\_\_\_\_\_\_\_\_\_\_\_\_\_\_\_\_\_\_\_\_\_\_**

\begin{quote}

---

A faith in the inevitability of a progression from less to more mature is present in the writings of the three major Western theorists of development: Freud, Erikson, and Piaget all posited a sequence of developmental stages through which children ascended to more satisfying, creative, or rational states. \end{quote}

quotes: "quotable quote 1"; "quotable quote 2" comment: string - any comment you want to make about the zettel in general

status: [ ] {"EdPhD"}

modified: timestamp

compare:

related: (optionally annotate these)

keywords: #

external links:

Easy CiteKey:

modified:

**\_\_\_\_\_\_\_\_\_\_\_\_\_\_\_\_\_\_\_\_\_\_\_\_\_\_\_\_\_\_\_\_\_\_\_\_\_\_\_\_\_\_\_\_\_\_\_\_\_\_\_\_\_\_\_\_\_\_\_\_\_\_\_\_\_\_\_\_\_\_**

<span id="page-20-0"></span><sup>55</sup> Absolute paths work in LibreOffice but markdown requires relative paths. If your markdown notes are in a folder under your home folder such as ~/notes/, then your link will look something like this linux example: [Heraclitus](/../home/user/Zotero/storage/CHPWWPET/Graham\_2019\_Heraclitus.pdf) The leading "/.." is required to point to the relative path i.e. back to home folder from  $\sim$ /notes/

# <span id="page-21-5"></span>Useful Shortcuts

#### <span id="page-21-4"></span>Zotero

<span id="page-21-3"></span>Copy select item links

The Zotero plug-in, Zutilo can copy links from items in your library. In LibreOffice these should be clickable and can be useful during the outline stage of writing.<sup>[56](#page-21-6)</sup> (Note: they are automatically included in generated Reports)

In Zotero: Tools => Zutilo Preferences => Shortcuts Scroll to "Copy select item links" and assign a shortcut. Mine is Shift+W

Similarly Zutilo provides a customizable script to create a parent item. I use this on standalone notes. My shortcut is Shift+P

<span id="page-21-2"></span>Quick Copy Easy Citekey

Quick Copy is a way to get the Citekey from Zotero in various formats. Cmd+Shift+C or Ctrl+Shift+C copies the Citekey to the clipboard. Drag and drop also works.

Set the Default Format to Easy Citekey on Mac at Zotero menu => Preferences => Export

On Linux: Edit => Preferences => Export

More Zotero shortcuts at [https://www.zotero.org/support/kb/keyboard\\_shortcuts](https://www.zotero.org/support/kb/keyboard_shortcuts)

#### <span id="page-21-1"></span>Mac

Mac OS X shortcuts here:<https://support.apple.com/en-us/HT201236> and here: <https://www.digitaltrends.com/computing/mac-keyboard-shortcuts/>

#### <span id="page-21-0"></span>Linux-Mint

Numerous web pages give linux shortcuts for various purposes. Some useful ones can be found here<https://community.linuxmint.com/tutorial/view/45>

<span id="page-21-6"></span>56 If using markdown and your markdown notes are in a folder under your home folder such as ~/notes/, then your link will look something like this linux example: [Heraclitus](/../home/user/Zotero/storage/CHPWWPET/Graham\_2019\_Heraclitus.pdf) The leading  $''/$ .." is required to point to the relative path i.e. back to home folder from  $\sim$ /notes/

# <span id="page-22-0"></span>Plain-text Note-taking with Zotero?

One of Zotero's limitations is its inability to export notes in plain text.<sup>[57](#page-22-1)</sup> For anyone who has ever experienced being "locked in" to an app because of its proprietary format, plain-text note-taking is an attractive option.<sup>[58](#page-22-2)</sup> Export of notes in markdown format is possible with the add-on [mdnotes.](https://github.com/argenos/zotero-mdnotes)

If your notes are plain-text, as in [QownNotes](https://www.qownnotes.org/), you can create quick note files (also with MacDown or similar on a Mac - see scripts above). For plain-text notes you can use a compact timestamp for unique ID as part of the name of each note. See scripts in Appendix (including how to integrate this with MacDown or other apps on Mac OS X and also on Linux.

At the time of writing, to my knowledge, only quasi plain-text note-taking is possible with Zotero.

Zotero allows drag-and-drop of files to its main "Items" pane. You can create a new item and drag a .txt or .md file onto it and it becomes an attachment to which notes can be added. However these attachments become part of the database and are no longer plain-text.<sup>[59](#page-22-3)</sup>

The Advanced Search in Zotero allows searches to be saved and then a customizable Report can be made from the saved search. The .md files could be exported (as a concatenated file) in this way. Copy and paste from the Report.

Links can of course be added in [Markdown](https://daringfireball.net/projects/markdown/syntax#link) including links to a url, a resource on your network, $60$ or a cross-reference.

Zotero notes can be copied and pasted into your favorite Markdown editor. You can paste the source code below an extracted annotation in Zotero into the Markdown file to get a clickable link that will take you to the page in the pdf e.g:

<a href="zotero://open-pdf/library/items/X3VQ5RRC?page=1">Popper 2014:1</a> is rendered as [Popper 2014:1](about:blank). Note however this is not possible with [Zotero-5.0.97-beta](https://www.zotero.org/support/dev_builds) because the notes editor is no longer html based.

Another option to get your notes sub-collection or saved search from Zotero into multiple plaintext notes is to use Reports. As described in the section above on Generating Reports of Notes you can generate a report, customize it to clear the fields you don't want, paste it into LibreOffice and split it into sub-documents. File => Send => Create Master Document. Save the sub-documents in a dedicated folder where you can use a bash script to convert to .md.<sup>[61](#page-22-5)</sup> [QOwnNotes](https://www.qownnotes.org/) allows you to split a note at the cursor, so this might be simpler.

However, if convenience and ease of use are important, luckily, the rtf format used by Zotero, although not as portable as plain-text, is also quite portable.

Although the new note editor and [Mdnotes](https://github.com/argenos/zotero-mdnotes) plugin probably make templates redundant in Zotero, you can use a template for new text notes in other apps – See the Appendix for my Annotation\_Zettel\_Template.txt and Standalone\_Zettel\_Template.txt

To distinguish between "research" and "idea" notes status tags could be used.

- <span id="page-22-1"></span>57 You can export all notes (incl. parent items) as one plain-text file by Right-clicking to export a collection, a saved search, or Right-click on one of a selection of items (Ctrl+click to select) as a BibTeX file using the Better BibLaTeX export. Standalone notes will need to have a parent item.
- <span id="page-22-2"></span>58 Zotero's code is open source. It has about 30 export options. BibTeX export is enhanced by [Better](https://retorque.re/zotero-better-bibtex/exporting/)  [BibLaTeX](https://retorque.re/zotero-better-bibtex/exporting/). Note: The Zotero [export documentation](https://www.zotero.org/support/kb/exporting) says: Import/export is not recommended for [transferring entire Zotero libraries](https://www.zotero.org/support/kb/transferring_a_library) between systems, and, if you use Zotero's word processor plugins, links to Zotero items from existing word processor documents will be lost after an export/import. See the Maintenance section above for backups and transferring.
- <span id="page-22-3"></span>59 The original remains in its own folder but is not updated by changes made in Zotero.
- <span id="page-22-4"></span>60 If your markdown notes are in a folder under your home folder such as ~/notes/, then your link will look something like this linux example: [Heraclitus](/../home/user/Zotero/storage/CHPWWPET/Graham\_2019\_Heraclitus.pdf)
- <span id="page-22-5"></span>The leading " $/$ .." is required to point to the relative path i.e. back to home folder from  $\sim$ /notes/ 61 See page 18 above for script to convert .odt files to .md.

 For example "Type" tags with prefix "%%%" are added by my scripts for standalone notes - %% %cjp - insert your initials for the standalone type tag.

Some researchers create higher level notes using "Index" tags with prefix "%" or "Contents" tags with prefix "%%" for example.<sup>[62](#page-23-2)</sup>

You can be creative and invent your own tags that convey meaning to you, but have improbable key combinations. $63$  Further optional tags, for example, could be !x for important fact, ?x for point to be followed up, ?! for point in dispute.

Some researchers annotate their manually inserted "Related" links in their notes. When annotating links to related items or other notes it is desirable to be concise in expressing the idea relevant to the link. Take a look at how Dan Scheffer annotates his links [here.](http://www.dansheffler.com/blog/2015-08-10-reading-notes/)

## <span id="page-23-1"></span>Open-source Plain-text Note-taking Applications

In most note-taking apps notes can be dragged to any order and exported in sequence. Insert citations from Zotero is generally possible with Zotxt or [ZotPick](https://github.com/davepwsmith/zotpick-applescript) (Mac only). In general all Markdown apps can add footnotes.

#### <span id="page-23-0"></span>Cross-Platform

[Org-mode](https://sachachua.com/blog/2015/02/learn-take-notes-efficiently-org-mode/) Runs within Emacs and its variants (such as [Spacemacs](https://www.spacemacs.org/)). Very versatile, steep learning curve. Programmed in E-Lisp. Tags. Excellent folding. Todo. Word target. Good footnote handling. Citations. Projects. Cite with [org-ref.](https://github.com/jkitchin/org-ref) Undo tree. Vim or Emacs mode. Timestamp. Annotate PDF possible. Links. Very good search. Highly customizable. Versioning and collaboration with built-in Git support. Very good import and export. Pandoc. Many coding languages supported, syntax highlighting. Spellcheck. Online & Internal help is excellent. Huge community of users will answer questions on Reddit, Stackexchange etc.

[Joplin](https://joplinapp.org/) Markdown note-taking and todo app. Uses an SQLite database. Javascript with Electron wrapper. Auto code & syntax detection & highlighting. GitHub flavoured Markdown. Web clipping. Pandoc integration. Import Enex (Evernote); Markdown files. Export Joplin Export format and raw .md files, to JSON or to PDF. Versioning. Sync with end-to-end encryption. Tasks/todo including alarms. Customizable. Excellent search. Image handling. Attachments as links (drag and drop on desktop app). Multi-layer folding. Links. Tags. Unique ID. Add metadata to note. Terminal app. Vim or Emacs mode in internal editor. ToDo. Dark theme. Also Android, iOS, and portable.

[Zettlr](https://www.zettlr.com/) Markdown editor with [Zettelkasten](https://zettelkasten.de/posts/overview/) for academic writing. Electron, Node.js, CodeMirror. Codeblocks, syntax highlighting, many languages. Zotero integration. With MS Word, LibreOffice etc through pandoc. Very good import/export. Sync. Highly customizable. Excellent search. LaTeX math. Virtual directories (collections). Folding. Links. Tags. Unique ID. Modes: Note-taking, Zettelkasten system, Full IDE. Readability mode. Night mode. Sidebar modes. Distraction free. Word target. Very good footnote handling. Citations - loads database CSL JSON or BibTeX database. Projects. Project export as pdf. Write and store in markdown, txt, tex (switches syntax highlighting to LaTex) files.

[Zettelkasten 3](http://www.zettelkasten.danielluedecke.de/en/index.php) Digital slip box, or filing card system based on Niklas Luhmann's Zettelkasten. Notes stored as xml files and .bib. Programmed in Java. Citations. Outliner. Footnotes. Import authors & notes from BibTex file with update option. Imports & exports notes as separate items. V. Good export incl ODT. Find/show note sequences. Does not display duplicates. Excellent search (includes synonym search). Add metadata. Unique ID. Tags. Links. Tree folding.

<span id="page-23-2"></span><sup>62</sup> If you use "Index" and/or "Contents" notes add relevant new notes to the appropriate index when you elaborate them.

<span id="page-23-3"></span><sup>63</sup> See, for example, Bernt Hansen's tags http://doc.norang.ca/org-mode.html#Tags

Attachments. Image handling. Autosave, backup to designated folder on exit. Pandoc. Spellcheck. Extensive tooltips. Note: No longer actively developed.

[QOwnNotes](https://www.qownnotes.org/) Plain-text markdown notes with (optional) Nextcloud integration. C++ with Qt framework. Notes stored as individual markdown files grouped into a hierarchy. IOS app. Split note at cursor position. Equation solver. External note diff. Tags: Incl. tag hierarchy. Tags are stored as metadata outside of the note text. Modes: Vim, dark, distraction free, full screen, & typewriter modes. View note in file manager. Workspaces. Timestamp or unique ID. Links. Image handling. Good search. Highly customizable. Priority, reminders, "completed" for ToDo items. Taskwarrior script for Linux and Mac. Collaboration through NextCloud with notification of external modifications to current note. Encrypt note. Sync with mobile devices, desktops through NextCloud, ownCloud or Git. Versioning. Autosave. Web clipping. Codeblocks.

#### <span id="page-24-0"></span>GNU/Linux and Windows

[Cherrytree](https://www.giuspen.com/) A hierarchical note taking application storing data in a single xml or sqlite file. Programmed in C++/Gtk3. Portable app available. Provides Optional web-browser interface. Built-in terminal. Night mode. Nested notebooks. Timestamp. Tags. Links. Tree folding. TOC. Image handling. Excellent search. Encryption. Sync. Highly customizable. Stong import support. Print/save as pdf, export to html/plain text. Export to multiple plain text files. Export node and sub-nodes with TOC. Backup and Autosave. Pandoc integration. Codeboxes, execution, many supported languages, syntax highlighting. Spellcheck. Tasks/todo.

[TreeLine](https://treeline.bellz.org/) Outliner. Mini-database. Programmed in Python, Qt. Notes can be stored as plain text, rich text, HTML, numbers, dates, times, booleans, URLs, etc. stored in a specific JSON text format. Markup: Plain text or RTF. Very flexible data storage features. Child nodes displayed as scrivenings. Sort by title or by predefined key fields. Data can be automatically re-arranged using categories from data fields. Add metadata including the file name, path, size, modified date and modified time. Timestamp. Tags or keywords can be configured as data types. Links. Cloned nodes. Templates. Saved search. Highly customizable. Tasks/todo can be set as fields. Encryption. Good individual file import. No bulk import except perhaps as [CSV import](https://treeline.bellz.org/use.html#file_import) or paragraph import. Export HTML, txt, XML, ODF, bookmarks. Autosave. Excellent Help built in and online. Spellcheck plugin.

## <span id="page-25-0"></span>References

- Boch, F., & Piolat, A. (2005). Note Taking and Learning A Summary of Research. *The WAC Journal*, *16*.
- Polonsky, A., Six, A., Kotelnikov, M., Polonsky, V., Polly, R., & Brey, P. (2006). Semantic laboratory notebook: Managing biomedical research notes and experimental data. *3rd European Semantic Web Conference*, *194*, 8. http://www.eswc2006.org
- Steimle, J., Gurevych, I., & Muehlhaeuser, M. (2007). Notetaking in university courses and its implications for elearning systems. In C. Eibl, J. Magenheim, S. Schubert, & M. Wessner (Eds.), *DeLFI 2007: 5. E-Learning FachtagungInformatik der gesellschaft für informatik e.V. (GI)* (pp. 45–56). Gesellschaft für Informatik e.V.
- Velásquez, J. D., Ríos, S. A., Bassi, A., Yasuda, H., & Aoki, T. (2005). Towards the identification of keywords in the web site text content: A methodological approach. *International Journal of Web Information Systems*, *1*(1), 53–57. https://doi.org/10.1108/17440080580000083

 $\sim$   $\sim$  /  $\sim$   $\sim$